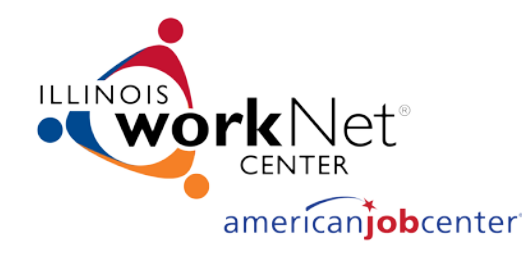

# VK OX

# **Professional Development** americanjobcenter

# Connecting With Clients/Students Using Remind & Zoom

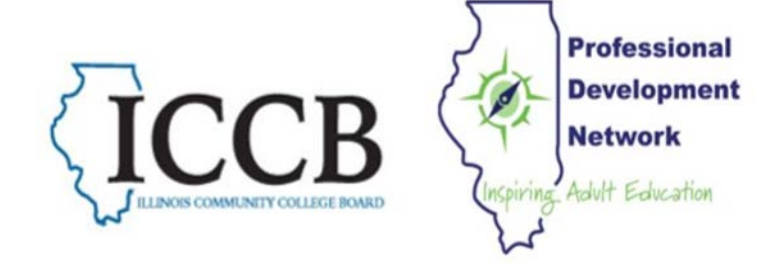

April 29, 2020

Anita Kerr, **Illinois Professional Development Network**

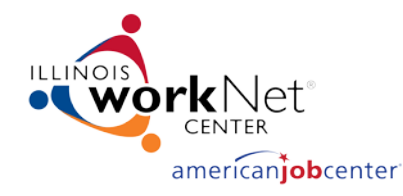

### Speaker:

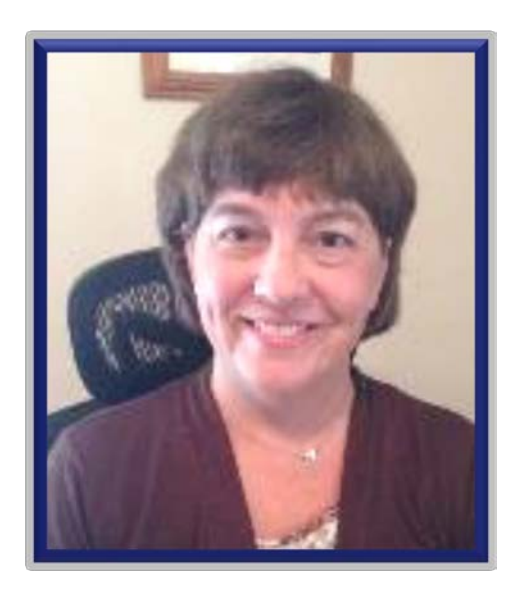

**Anita Kerr Central Illinois Adult Education Service** Center **Illinois Professional Development** Network

aj-kerr3@wiu.edu

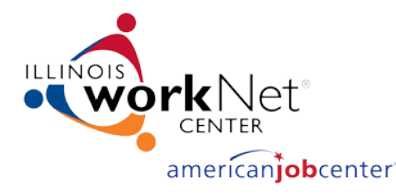

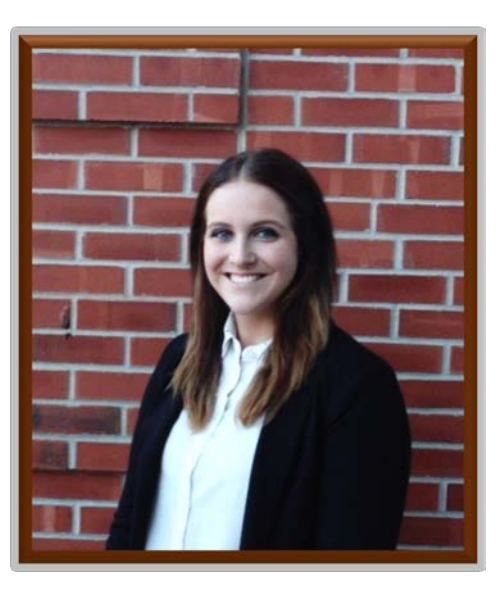

**Kiersten Sheary Illinois Center for Specialized Professional Support Illinois State University** 

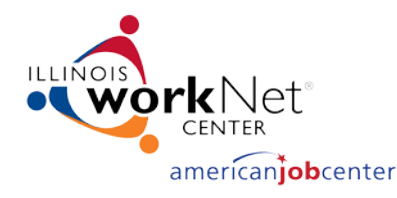

# Where is Your Local Area?

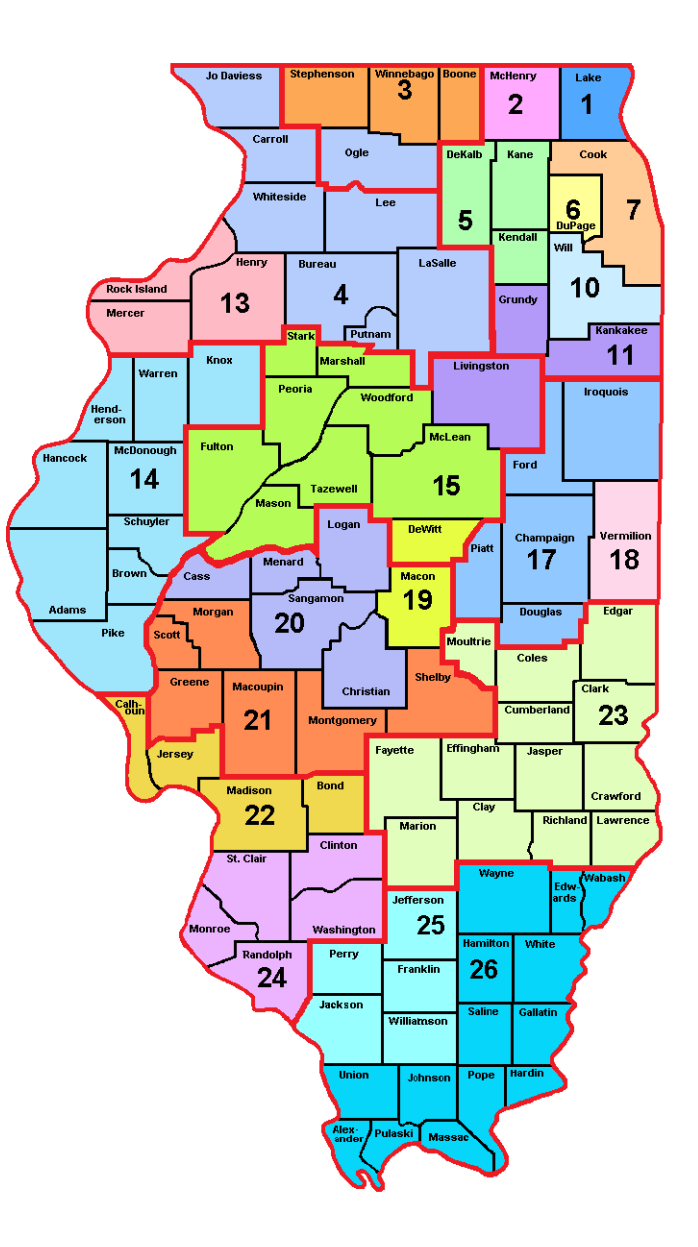

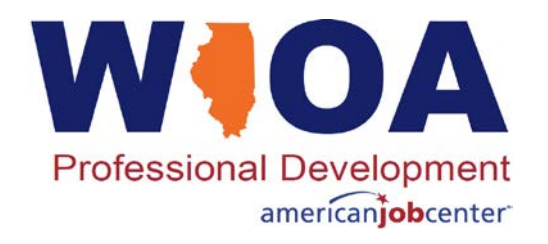

Board Member Chief Elected **Official** Business

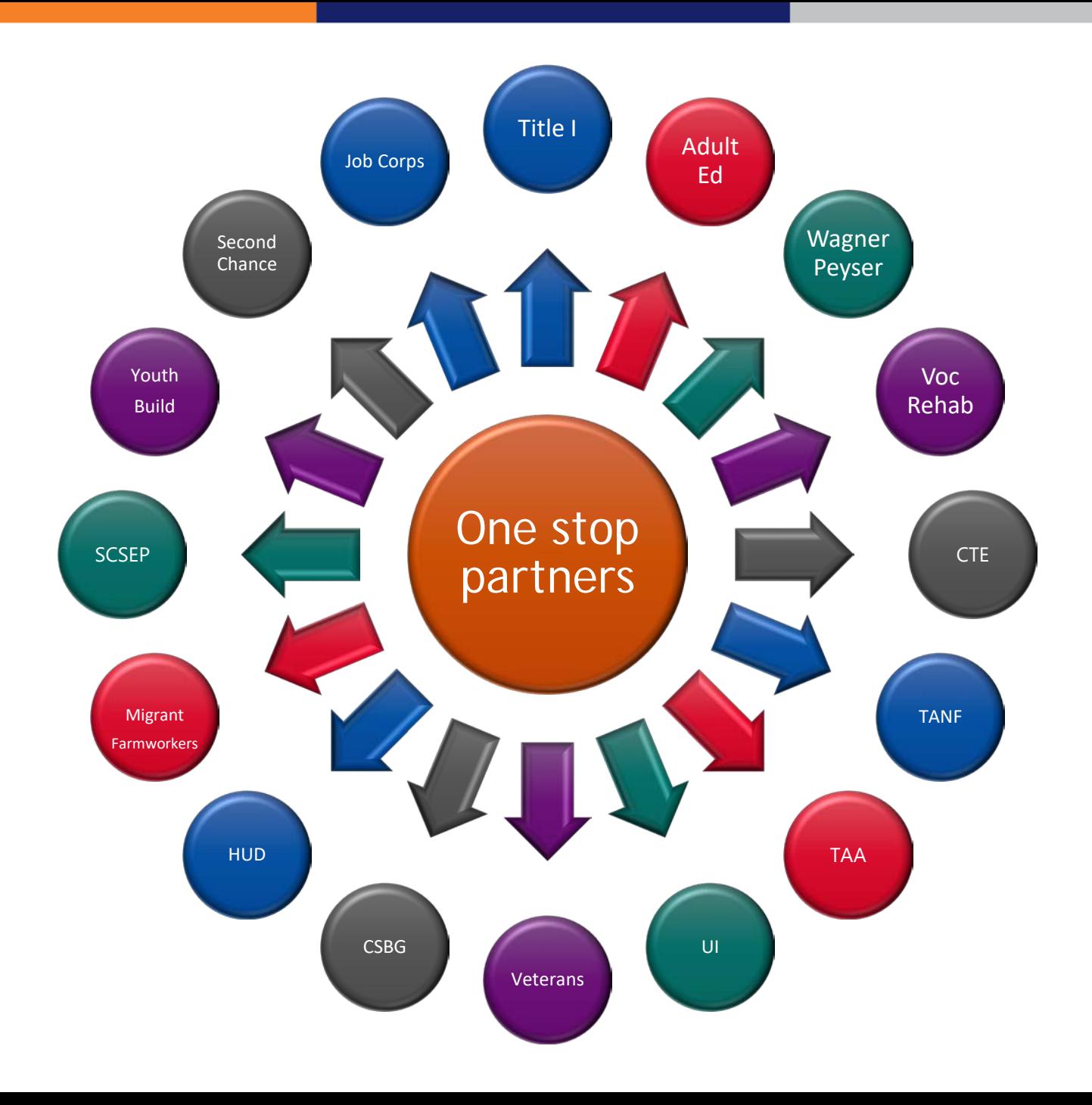

# Your clients need support – WJOA and so do you!

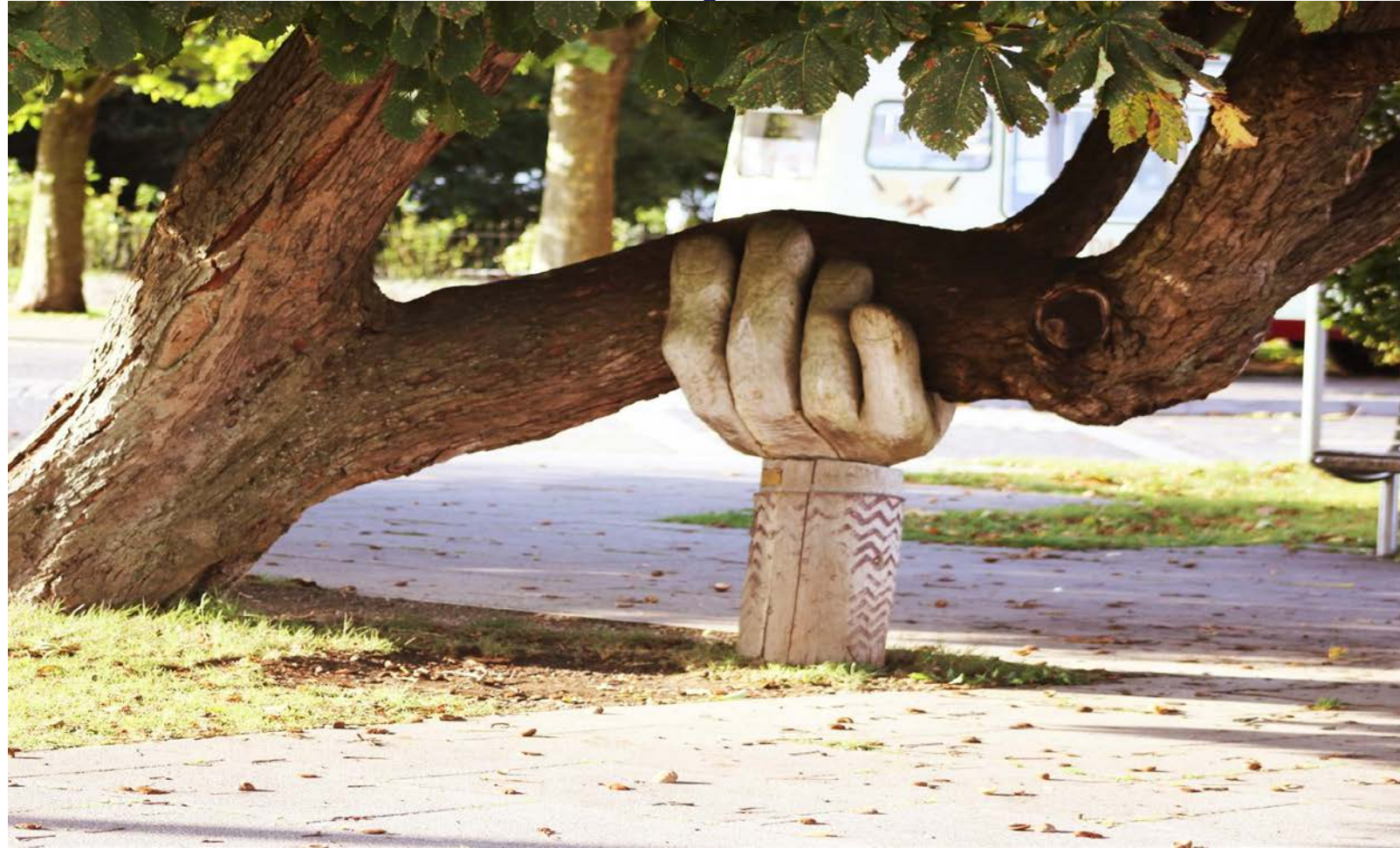

Photo by [Neil Thomas](https://unsplash.com/@finleydesign?utm_source=unsplash&utm_medium=referral&utm_content=creditCopyText) on [Unsplash](https://unsplash.com/s/photos/support?utm_source=unsplash&utm_medium=referral&utm_content=creditCopyText)

**Professional Development** 

americanjobcenter

# Remember When?

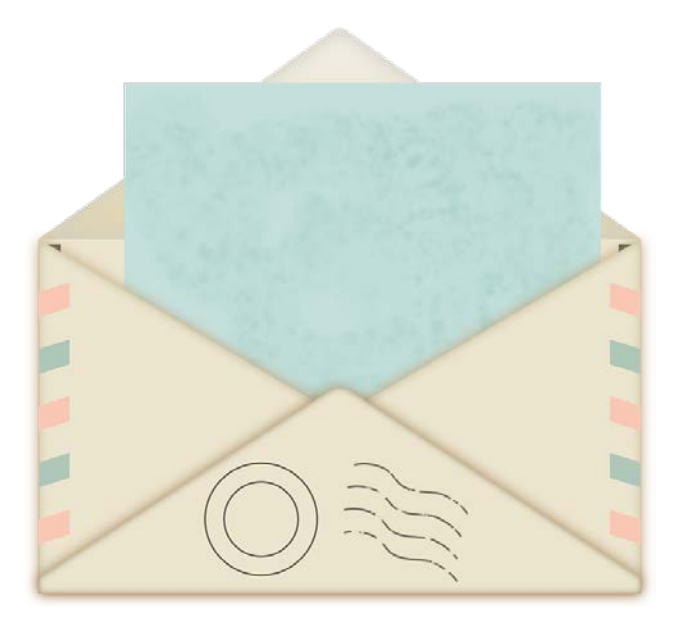

**Professional** 

**Development Network Education** 

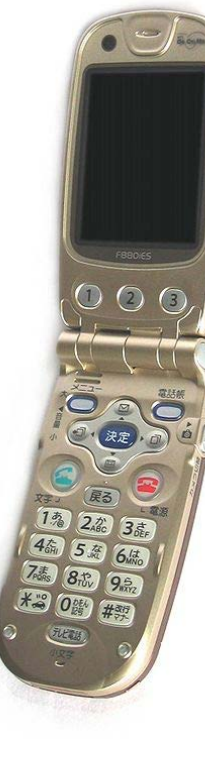

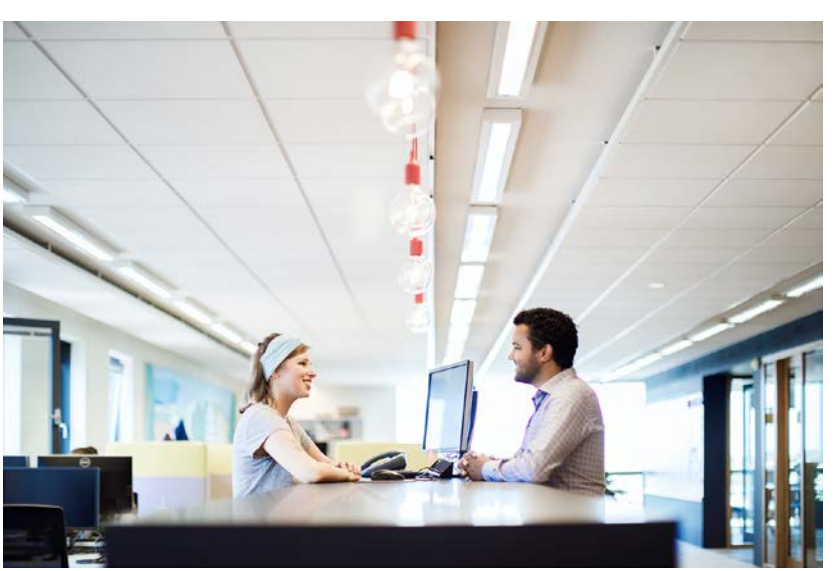

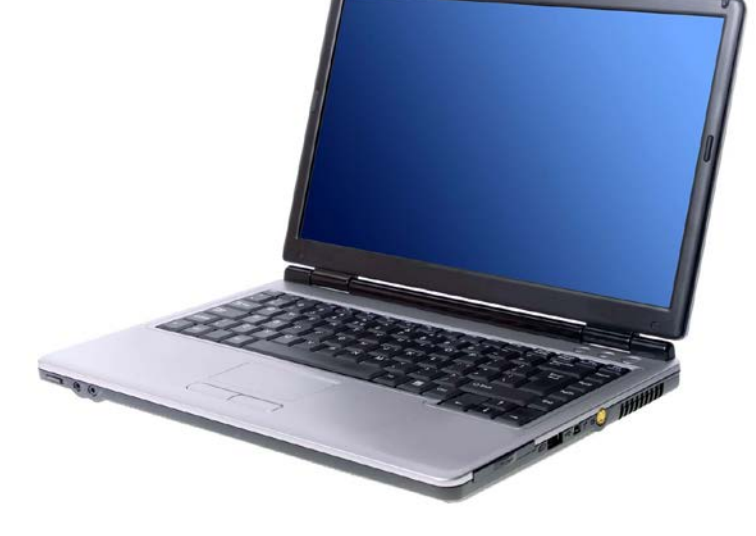

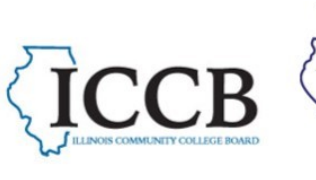

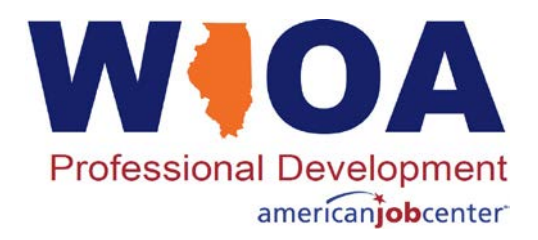

# Connecting with people has changed!

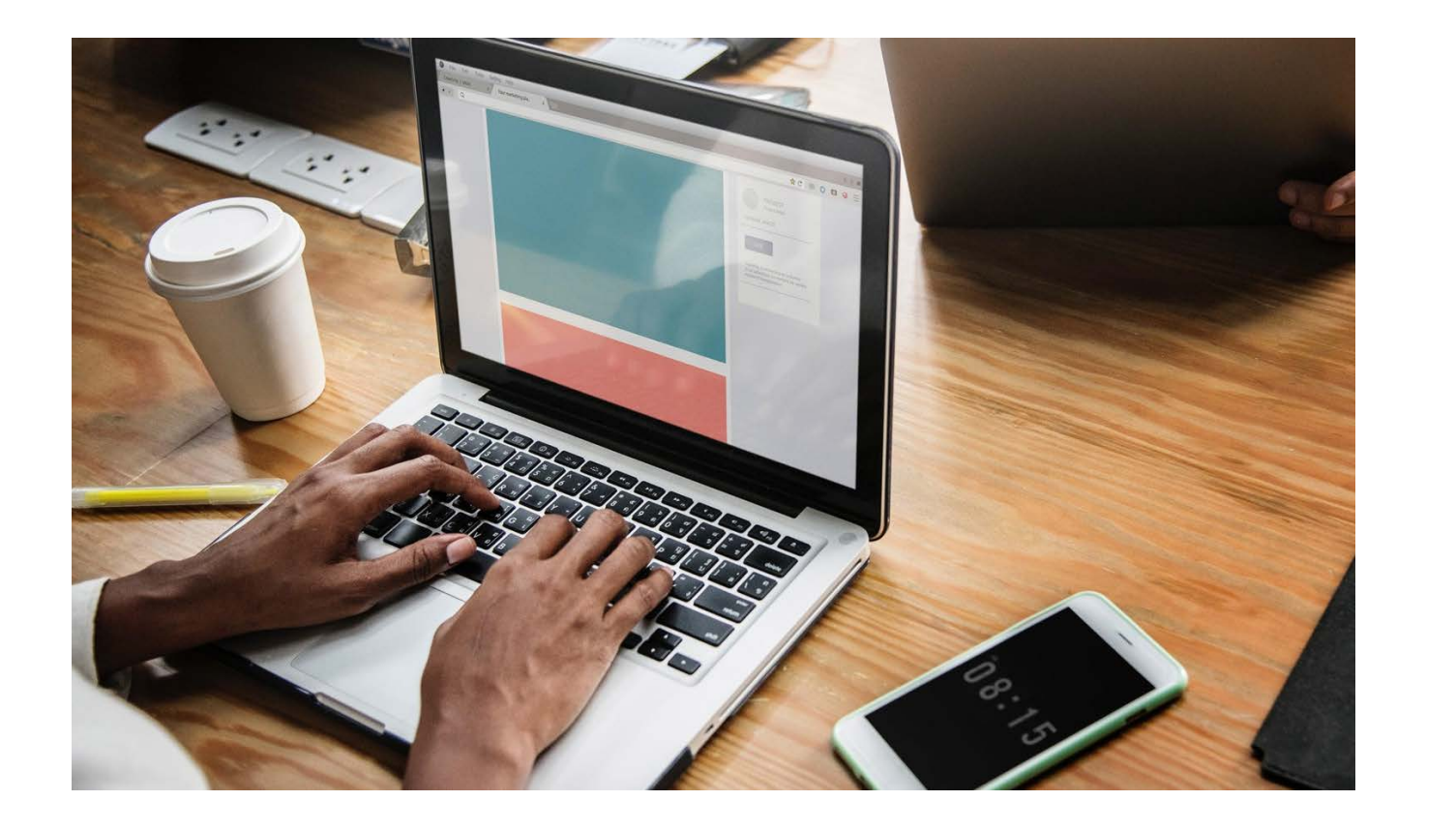

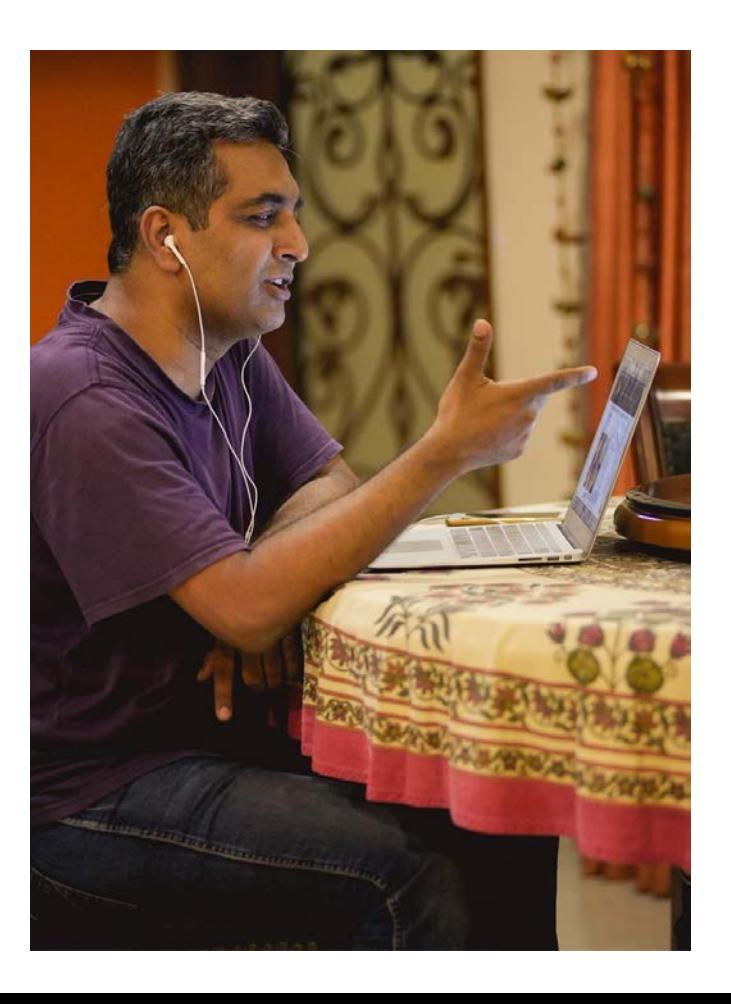

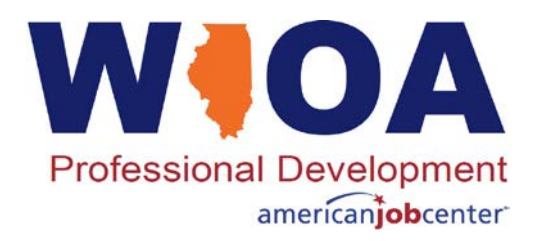

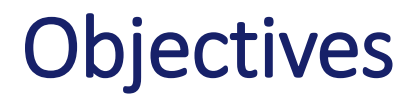

- $\blacktriangleright$  Learn about 2 platforms to connect with clients
- $\blacktriangleright$  Learn strategies to maximize platform capabilities

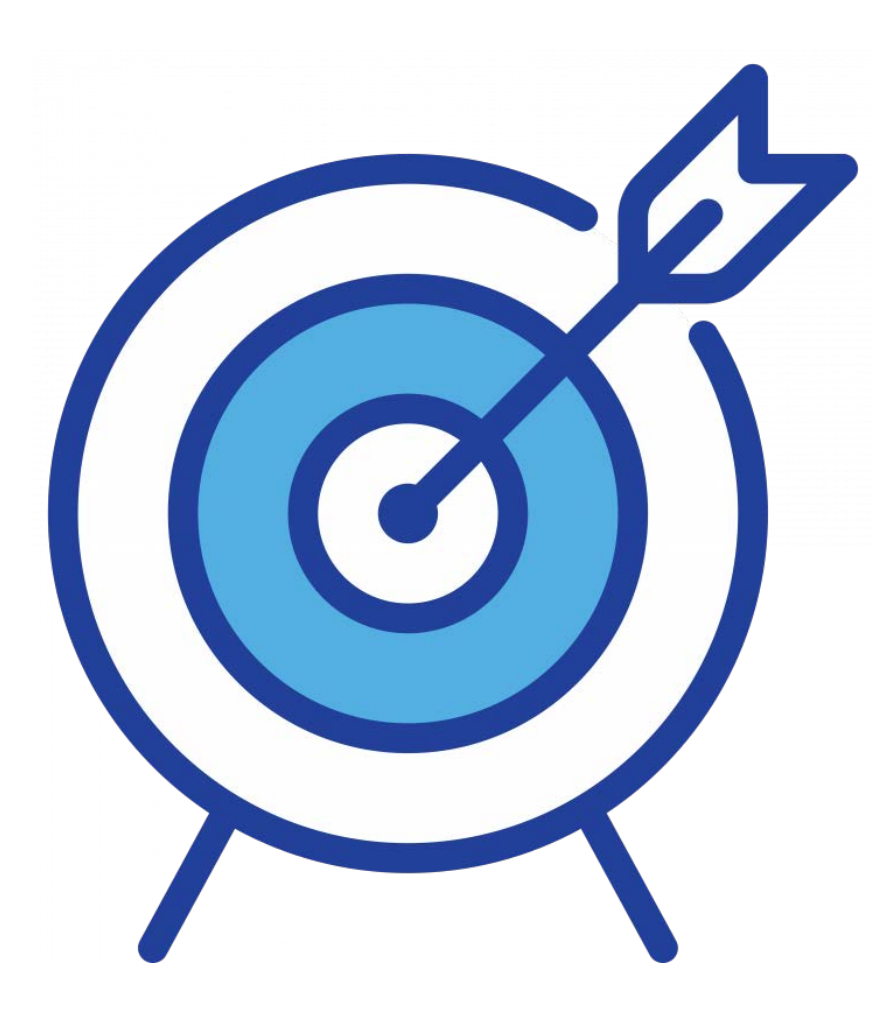

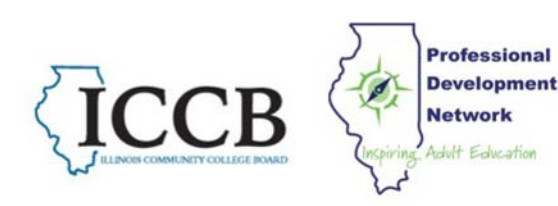

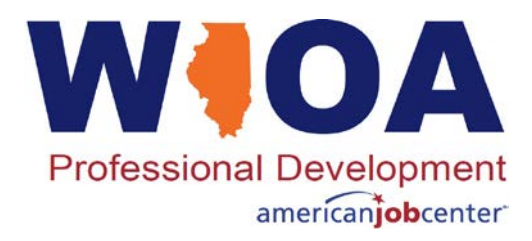

# REMIND.COM

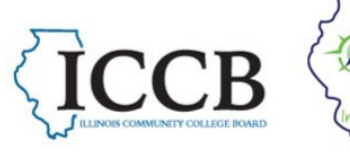

Professional<br>
Network<br>
Network **Professional** 

# **What is Remind?**

Communication platform to communicate with people via text or email without using your personal information.

### **How does messaging work?** Message a whole group, small groups, or individuals.

# **How do you start using it?**

Go to Remind.com and set up a free account with an email address or phone number.

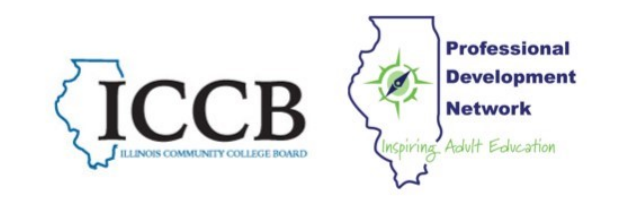

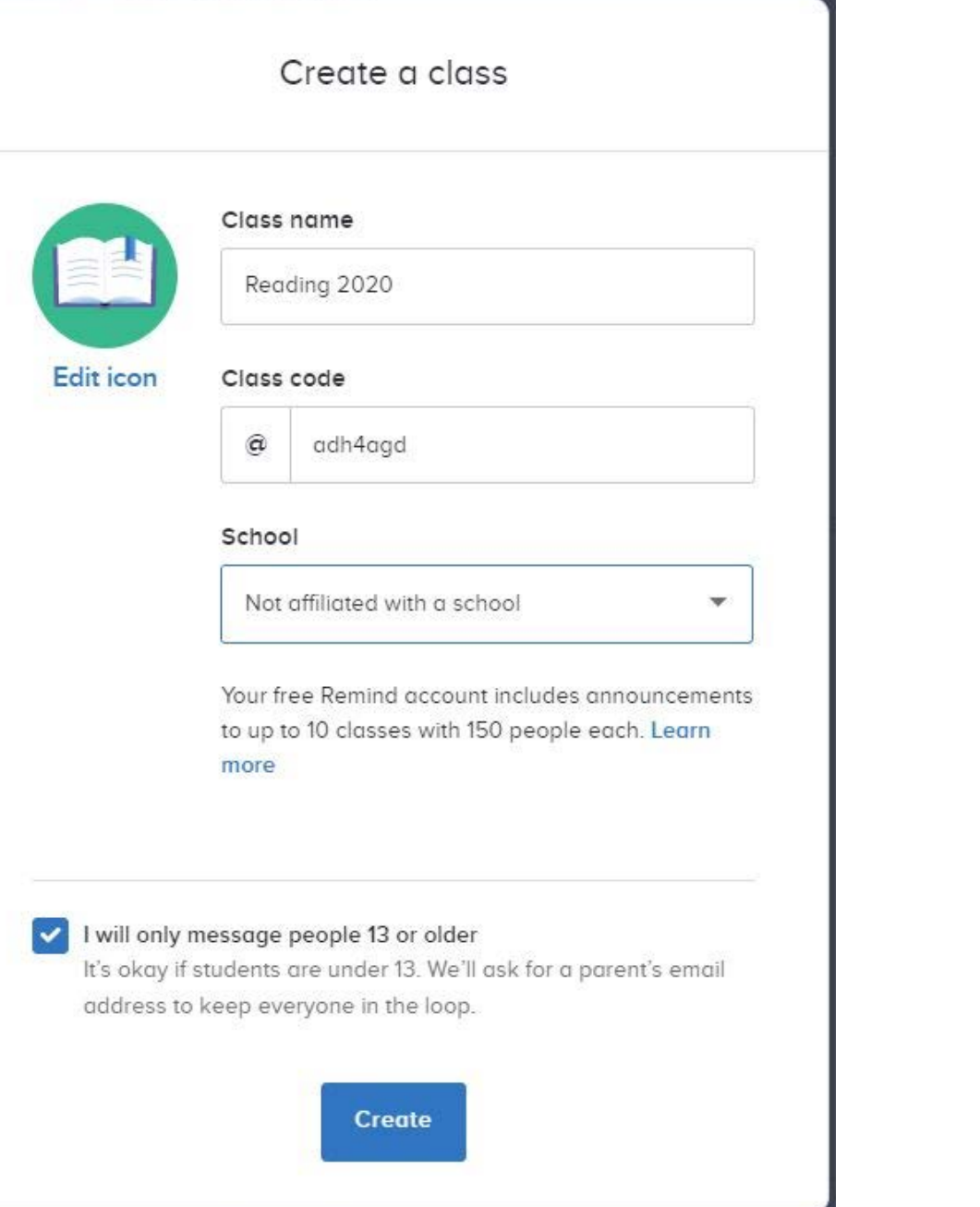

- Name your 'class'
- Select an icon
- Select 'not affiliated with a school'
- Class code populates **automatically**

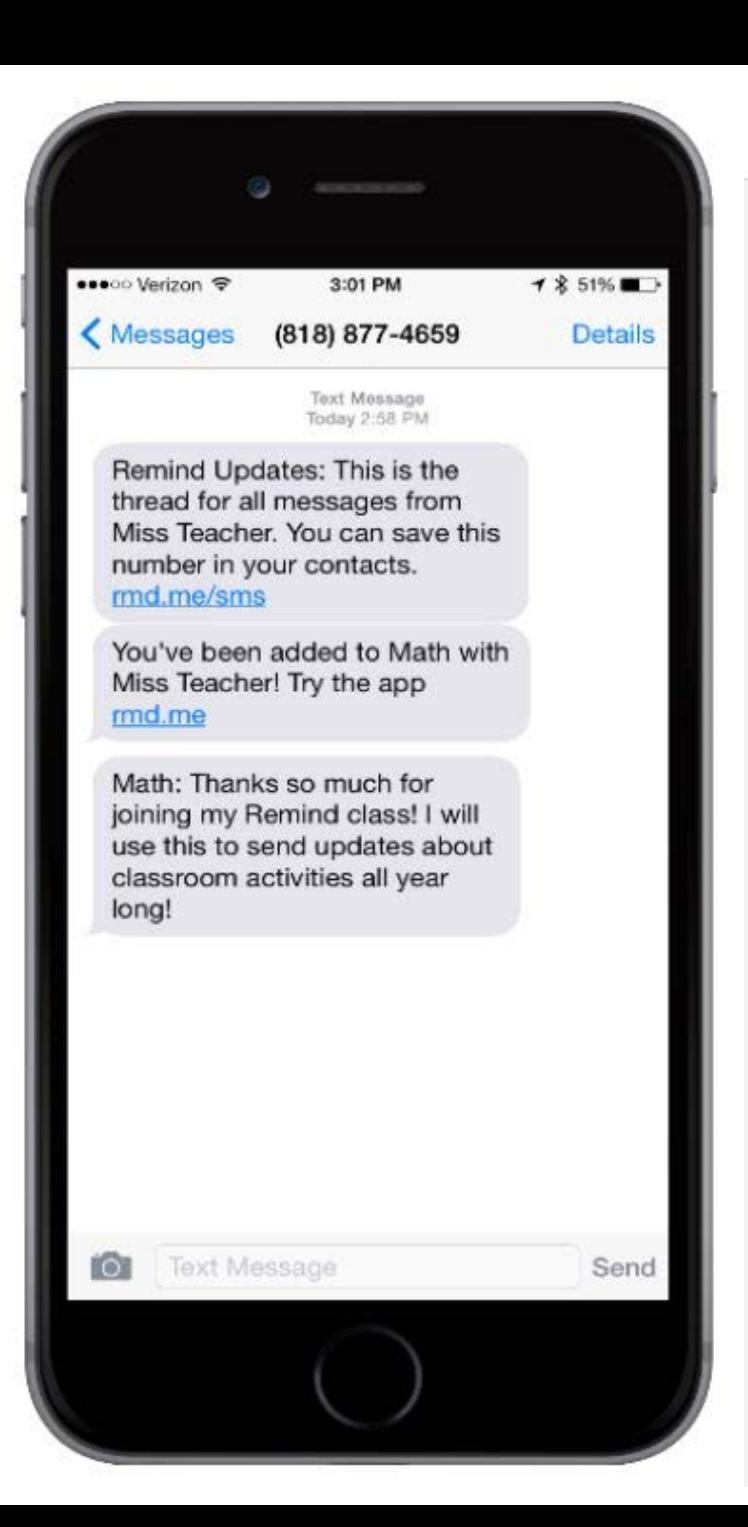

#### Enter contacts or copy/paste from a spreadsheet

Copy and paste directly from **th** Google Sheets or **The Microsoft Excel.** 

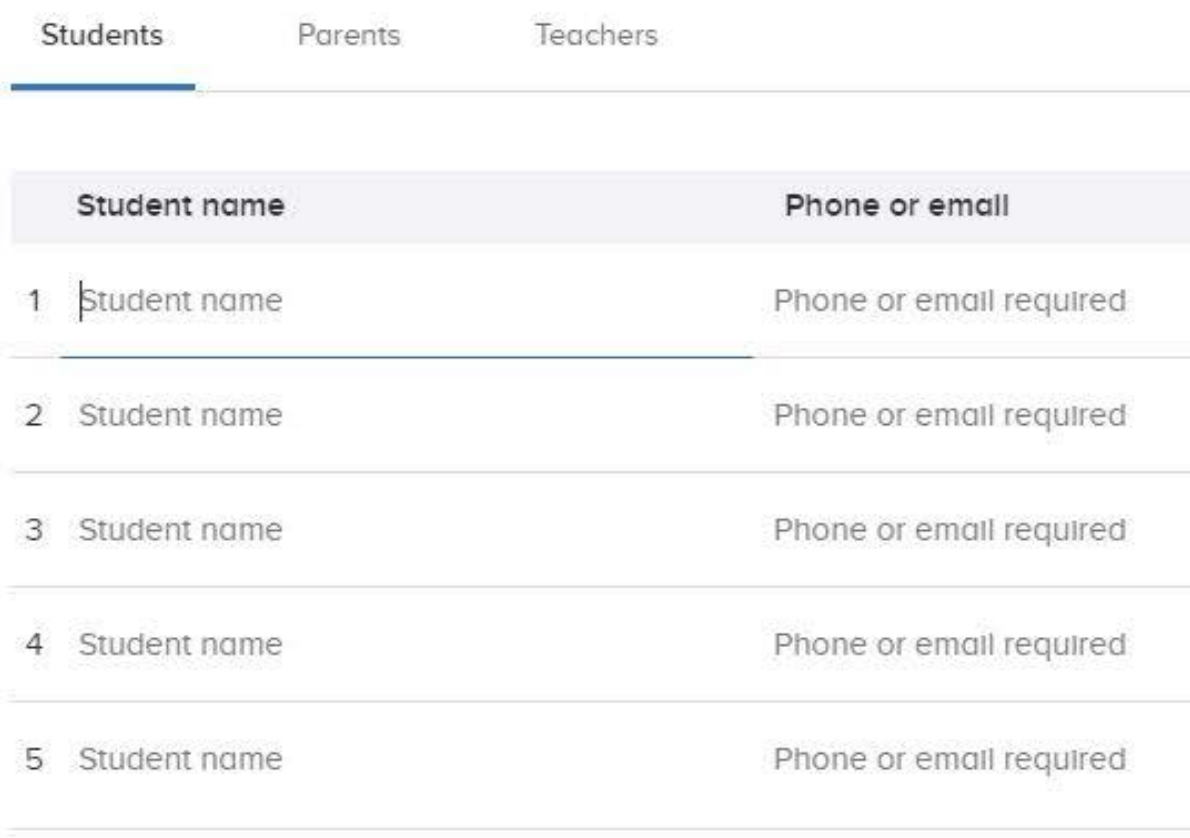

![](_page_12_Picture_4.jpeg)

![](_page_13_Picture_0.jpeg)

# Sending Messages

Type 140 characters per class message

Attach files or video as needed

![](_page_14_Picture_3.jpeg)

# Participant Messaging

### **Under Settings, allow** participants in class to:

message each other OR message only you

![](_page_15_Picture_3.jpeg)

**FILES** MESSAGES PEOPLE **SETTINGS Class settings Class visibility** This class will appear in class search and on your profile.

#### Require approval to join

Only people who you add or approve will be able to join this class. Anyone added by your school will be approved automatically.

#### Participant messaging

Choose how participants see and message others in the class.

On

All participants in the class can message each other.

#### Role-based

Students can only message students; parents can only message parents.

#### Off

Participants can only message class owners and can't see others in the class.

![](_page_16_Figure_0.jpeg)

![](_page_16_Figure_1.jpeg)

Turn off office hours

# Create a Group **Conversation**

Message up to 9 people in a separate group - everyone sees each other's responses

HELP CENTER / USING REMIND / MESSAGES

#### Create a group conversation

![](_page_17_Picture_4.jpeg)

You can have a group conversation with up to 9 other people at once. When you send a message in your group conversation, all participants will see one another as well as the responses. This type of message is popular for group or class assignments.

Follow the steps below to create a group conversation on the specific device you're using:

![](_page_17_Figure_7.jpeg)

![](_page_18_Picture_0.jpeg)

![](_page_19_Picture_0.jpeg)

# ZOOM

![](_page_19_Picture_2.jpeg)

Professional 石 **Development** Network wit Education

#### What is Zoom? An online platform for virtual meetings, webinars, and conferences

![](_page_20_Picture_1.jpeg)

### How do I get started with Zoom?

• Set up a Zoom account -

• Schedule your first meeting -

• Send link to participants using Remind, email, etc.

![](_page_21_Picture_33.jpeg)

# Setting up a new account

![](_page_22_Picture_6.jpeg)

# Setting up a new meeting

![](_page_23_Picture_4.jpeg)

# How do I get started with Zoom?

- Run a practice meeting with a friend or colleague first.
- Open your Zoom account and start the meeting. Be sure your audio and video are on.
- Welcome clients as they enter (or as you admit them).

![](_page_24_Picture_4.jpeg)

![](_page_25_Picture_0.jpeg)

![](_page_25_Picture_1.jpeg)

Wes

### **The First Time on a Mobile Device Concernsive Cheese Property**

![](_page_26_Picture_1.jpeg)

+13126266799.296434427# +16465588656.296434427# +13017158592.296434427# +13462487799.296434427# +16699009128,296434427# +12532158782,296434427#

**Download from AppStore** 

Ů

 $\oslash$ 

![](_page_26_Figure_4.jpeg)

# **Installed**

![](_page_26_Figure_6.jpeg)

# Zoom Control Bar for Host

![](_page_27_Figure_1.jpeg)

![](_page_27_Picture_2.jpeg)

# **Breakout** Rooms

**ZOO** PLANS & PRICING SOLUTIONS -Important Notice: To enhance the security on your account, starting April 5th, meeting p

with these changes and ensure that your attendees can join your upcoming meetings sea

![](_page_28_Figure_2.jpeg)

**CONTACT SALES** 

SOLUTIONS -PLANS & PRICING **CONTACT SALES** 

![](_page_28_Figure_5.jpeg)

Breakout room

#### **Schedule Meeting**

In Meeting (Basic)

In Meeting (Advanced)

**Email Notification** 

Allow host to split meeting participants into separate, smaller rooms

![](_page_28_Picture_11.jpeg)

Allow host to assign participants to breakout rooms when scheduling  $\heartsuit$ 

Cancel Save

Other

# Avoid "Zoom-bombing"

![](_page_29_Picture_1.jpeg)

SOLUTIONS -PLANS & PRICING **CONTACT SALES**  **SCHEDULE A MEETING** 

![](_page_29_Picture_16.jpeg)

# Zoom Help

![](_page_30_Picture_1.jpeg)

- 1. Zoom Support on Website
- 2. Youtube Videos
- 3. Google Search (Ex: How do I start a Zoom Meeting?)

![](_page_30_Picture_69.jpeg)

Open your Zoom app on your desktop and click Sign In. Log in using the E-mail and password that you have created, or with Google(Gmail), Facebook, or Login with SSO. Click the downward arrow and select Start with video, then click New Meeting to start an instant meeting.

support.zoom.us › en-us › articles › 201362613-How-Do-I-Host-A-V... ▼ How Do I Host A Video Meeting? - Zoom Help Center

> Feedback About Featured Snippets

![](_page_30_Picture_70.jpeg)

# We are here to support you!

![](_page_31_Picture_1.jpeg)

Photo by [Neil Thomas](https://unsplash.com/@finleydesign?utm_source=unsplash&utm_medium=referral&utm_content=creditCopyText) on [Unsplash](https://unsplash.com/s/photos/support?utm_source=unsplash&utm_medium=referral&utm_content=creditCopyText)

Keep apprised of upcoming distance learning opportunities by visiting excellenceinadulted.com

![](_page_31_Picture_4.jpeg)

![](_page_32_Picture_0.jpeg)

#### Excellence in Adult Education PD Portal **Illinois Adult Education: What You Need to Know**

![](_page_33_Picture_1.jpeg)

![](_page_33_Figure_2.jpeg)

![](_page_34_Picture_0.jpeg)

![](_page_34_Picture_1.jpeg)

# Questions?

![](_page_34_Picture_3.jpeg)

Professional **Development Network** lult Education

WJOA **Professional Development** americanjobcenter

> **Anita Kerr [aj-kerr3@wiu.edu](mailto:aj-kerr3@wiu.edu)**

![](_page_35_Picture_2.jpeg)

### **Illinois Adult Education Professional Development Network**

![](_page_35_Picture_4.jpeg)

Monday, April 24, 2017